# **Manual för Adminverktyget**

# **Förbered konto för Digitala inköp samt Specialkost**

Vid mottagande av beslut digitala inköp alternativt ordination av specialkost, eller att omsorgstagaren uppger att hen är laktosintolerant, vegetarian eller vegan. Hemtjänsten fyller i [Excelfil "kontoregistrering".](https://kungsbackakommun.sharepoint.com/:x:/r/sites/verksamhetsstyrning-vard-omsorg/_layouts/15/Doc.aspx?sourcedoc=%7B27721EC5-33DC-43B4-A635-DCE26778F25E%7D&file=Kontoregistrering%20Citybutikerna.xlsx&action=default&mobileredirect=true) som mailas till [info.goteborg.masthugget@hemkop.se.](mailto:info.goteborg.masthugget@hemkop.se) Citybutikerna skapar konto som kan ses i Adminverktyget.

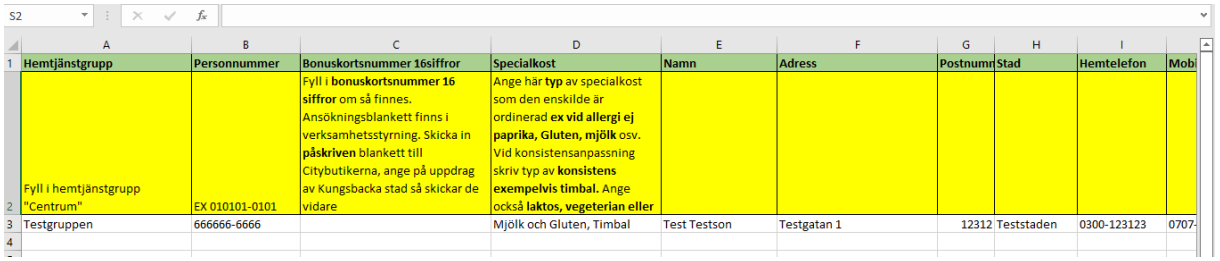

#### Inloggning Adminverktyg

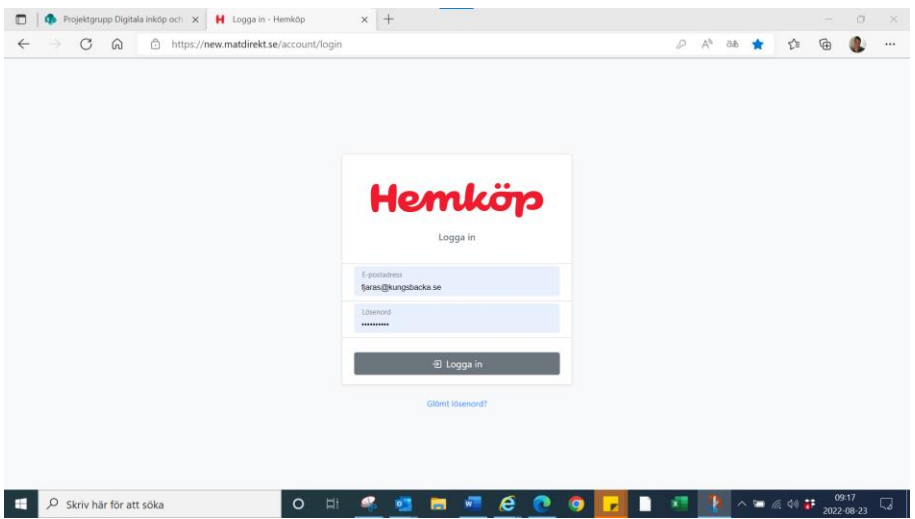

Inloggning sker i samma portal som för brukare på new.matdirekt.se.

Om omsorgstagaren har behov av specialkost kommer ett specialkost konto finnas. Specialkostkontot är markerad med "special" framför användarnamnet. Vissa omsorgstagare kommer därför ha två separata inloggningar. Gå in på kundens bägge konton och byt lösenord.

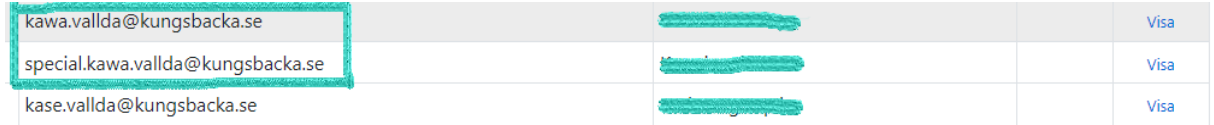

Visa – Trycker ni på Visa så öppnas en meny.

# Visa brukare

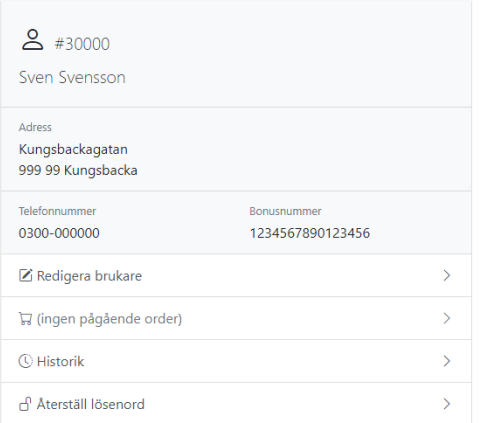

Klicka på återställ lösenord.

I återställ lösenord skrivs det önskade lösenordet in för kunden. Eventuellt tidigare lösenord behöver inte anges.

### Lägga till Bonuskortsnummer

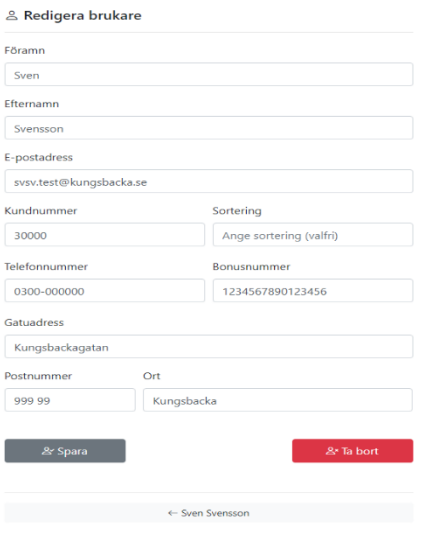

I bonusnummer anges brukarens bonusnummer om hen är bonuskund (klubbmedlem även kallad) i hemköps lojalitetsprogram.

Numret är på 16 siffror och ifylles av hemtjänsten om det finns ett att tillgå. Övriga fält fylls i av Hemköp i normalfall

Pågående order – Här kan man klicka för att se varor som har beställts av brukare inför nästa leverans samt eventuellt meddelande i kommentarsfältet.

Historik – Här kan man se brukarens tidigare lagda order